# Overstapsoftware

## Inhoud

[Vernummeren van grootboek via toe gestuurde link](#page-1-0) ............................................................................. 2

## Vernummeren van grootboek via toe gestuurde link

#### <span id="page-1-0"></span>Overstapstofware

### **Codering Grootboek**

Als u een grootboek niet wil coderen vanuit de template dan kunt u een vink zetten in de kolom "Nieuw".

Als u de originele omschrijving van een grootboek wil behouden zoals deze in de bronadministratie vermeld stond dan kunt u een vink zetten in de kolom "Bewaar omschrijving".

#### Toon nog te coderen Grootboeken Download Excel

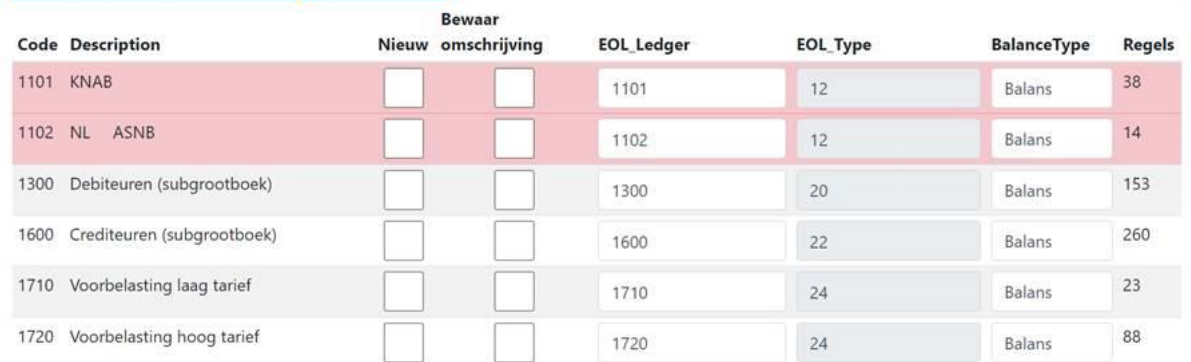

Wanneer grootboeken die gekoppeld moeten worden met dagboek rood blijven betekend dit dat ze nog niet gematched zijn met dag boek. Voor dit gedeelte van de vernummering is dat niet erg.

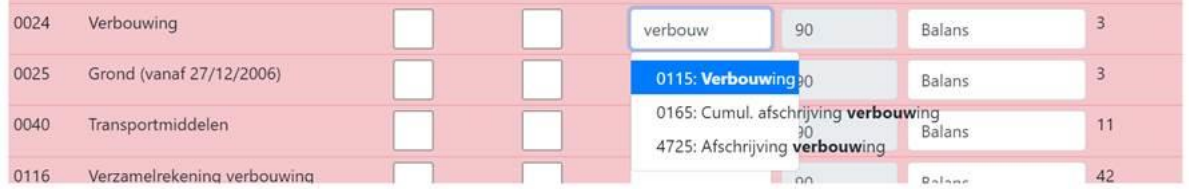

Wanneer er begonnen word met type in kolom "EOL\_Ledger" zal er een lijst met mogelijke suggesties komen, gezocht kan worden op omschrijving of code. Staat de juiste optie hier niet tussen dan kunt u kiezen voor "Nieuw", bij nieuw word de grootboek tijdens conversie aangemaakt en zal de omschrijving behouden blijven. Code en type moeten hierbij wel goed gezet worden.

Wanneer de grootboek in template voor komend maar de omschrijving moet mee genomen worden vinkt u aan "Bewaar omschrijving".

Wanneer een grootboek meer keer voorkomt dan zal deze tijdens conversie worden samengevoegd, het splitsen van grootboeken is niet mogelijk.